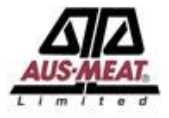

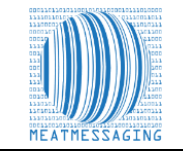

#### **The Steps for remarking for missing or damaged shipping marks are:**

These instructions related to FSIS Directive 9900.5 Rev. 2 that was released on the 21<sup>st</sup> of December 2020. Section E Procedures for Correcting Shipping Marks when Using Barcodes, Part 4 / b states "*A report provided by the exporters that links the barcodes to the lot identified of the foreign inspection certificate*". Meat messaging provided that report by searching a single barcode and returning the full consignment list of carton barcodes. Refer to: [https://www.fsis.usda.gov/wps/wcm/connect/0955b514-551f-4373-ab17-bd72e9993f7a/9900.5.pdf?MOD=AJPERES.](https://www.fsis.usda.gov/wps/wcm/connect/0955b514-551f-4373-ab17-bd72e9993f7a/9900.5.pdf?MOD=AJPERES)

#### **Using the Meat Messaging Website:**

Using the Meat Messaging website will with the steps for searching a Health Certificate Number or Case Barcode using the Meat Messaging App. The end result is both the same. The Meat Messaging user will print off the All-Barcode Serial Number Report and highlight each cases barcode that is missing a shipping mark, then present it to the FSIS Inspector.

#### **Meat Messaging App for Searching Cases**

Meat Messaging has released a case barcode search app for Android devices and iPhones. The search app is designed to scan the barcode of meat case labels or pallet labels. Once a barcode is scanned, the app will decode the barcode to show the information contained within the barcode.

If that barcode is part of a shipment that has been recorded in the Meat Messaging industry traceability portal, then the app will display the shipments' information to authorised users. The Meat Messaging app allows authorised users to search cases and retrieve information on damaged or missing shipping marks.

Once the case is found, the authorised users can print the consignment barcode report from Meat Messaging. The report is used as part of the requirements of FSIS Directive 9900.5 for the use of the industry portal for case verification. The Meat Messaging app also lets authorised users take photos of damaged cases and automatically send that information back to the exporter.

To start using the Meat Messaging app, go to Google Play or the Apple App Store and search 'Meat Messaging'. Meat Messaging is an industry program administered by AUS-MEAT and governed through the Australian Meat Industry Language and Standard Committee (AMILSC). Meat Messaging is a simple, secure, 'cloud' industry portal, where export establishments upload consignment information.

When consignments are received, authorised users (the importers, inspection houses or end users) can access details about the consignment and the individual cases.

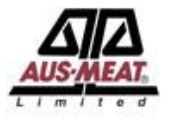

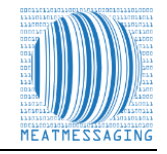

# *Log into Meat Messaging using your Meat Messaging login details.*

If you do not have your username or password, please email info@meatmessaging.com or call +617 3073 9234. To register to use Meat Messaging go to<https://www.meatmessaging.info/register.asp>

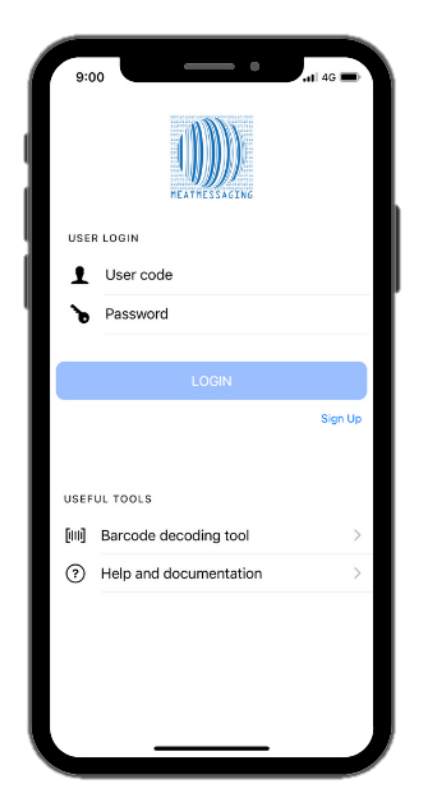

# **Desktop Instructions**

# *Log into Meat Messaging using your Meat Messaging login details.*

Step 1: Login to Meat Messaging [\(https://www.meatmessaging.info/](https://www.meatmessaging.info/) [Preapproval] or<https://www.meatmessaging.com/> [Approved Arrangement endorsed to use Meat Messaging) with your username and password. If you do not have your username or password, please email info@meatmessaging.com or call +617 3073 9234.

To register to use Meat Messaging go to <https://www.meatmessaging.info/register.asp>

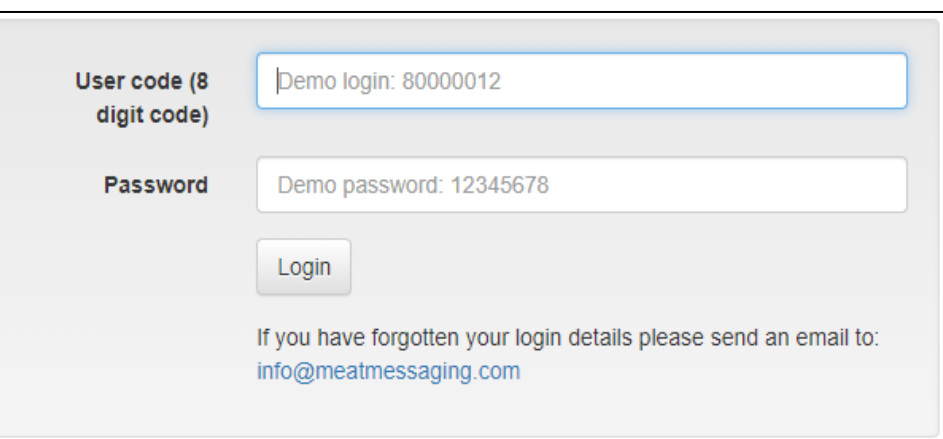

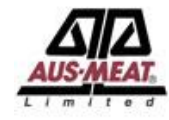

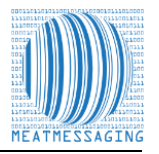

### **Using the Barcode Decoding Tool**

Once you have logged in, click the barcode decoding tool.

This will enable you to scan the barcode and decode the details.

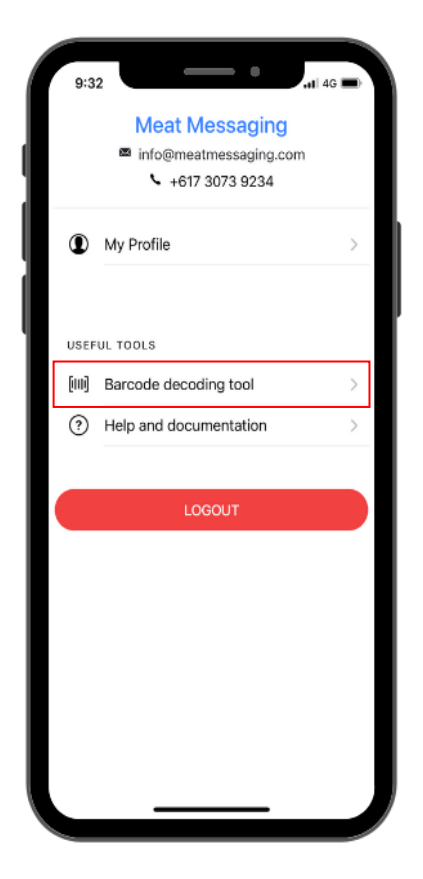

# **Desktop Instructions**

#### **Click Search**

On the main menu click the **Search** button.

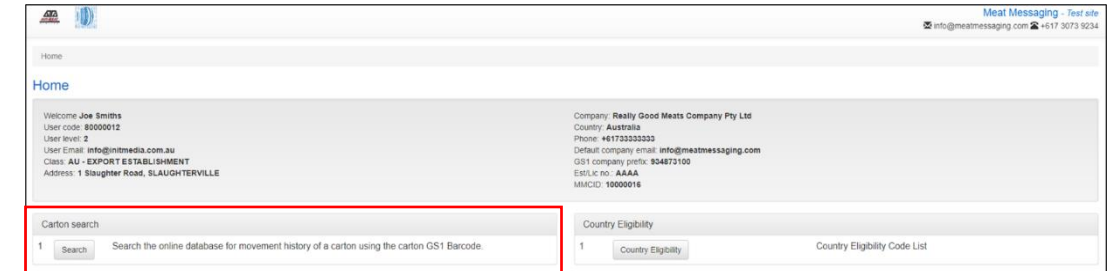

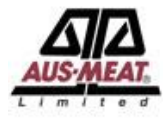

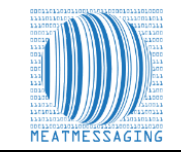

#### **Scanning a barcode using your device**

Use your device, press 'Scan Barcode' to scan the barcode or Health Certificate Number you want to decode.

# **Desktop Instructions**

## **Search the Barcode, Health Certificate Number or Message SSCC Number**

Enter a Health Certificate number or barcode into the search field related to a case/s that have a damaged or missing shipping mark. Then click the Search button

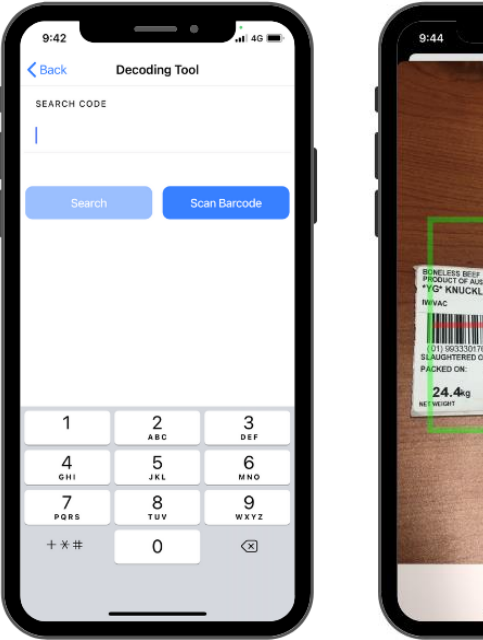

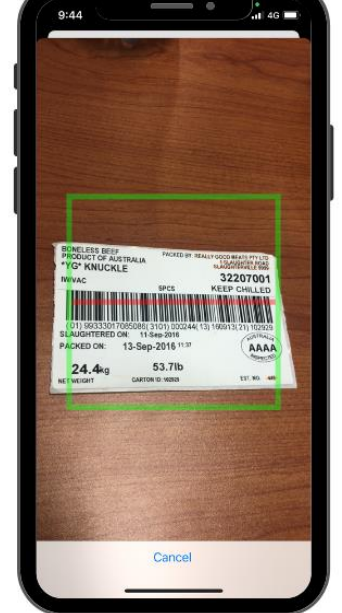

#### Meat N<br>- Meat info@meatmessaging eat carton harcode (CTIN) or Pallet (SSCC) harcod Search ation / Movement history (for a case/carton search below is the last movement

An example Health certificate number is: **49999991**

An example shipment SSCC number is: **00993487310070933932**

1 2 3 3 3 5  $\frac{1}{4}$  5  $\frac{2}{5}$  6  $\frac{3}{5}$  668<br>An example pallet label (placard) SSCC is: **00893487310003783668** 

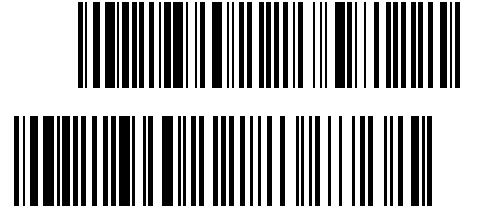

An example carton label barcode GTIN is: **019934873100999731020027201318071921141921482**

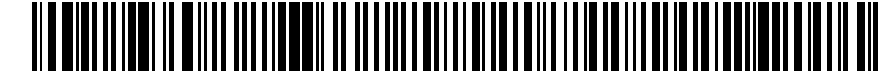

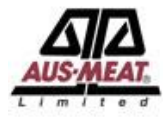

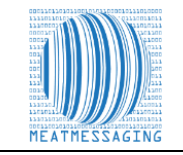

# **Initial Decoded Results**

Once you have scanned the barcode, it will display some initial results including;

- Net Weight (KG)
- Pack Date
- Serial Number Details

Click 'View Full Result' to expand the details of the barcode.

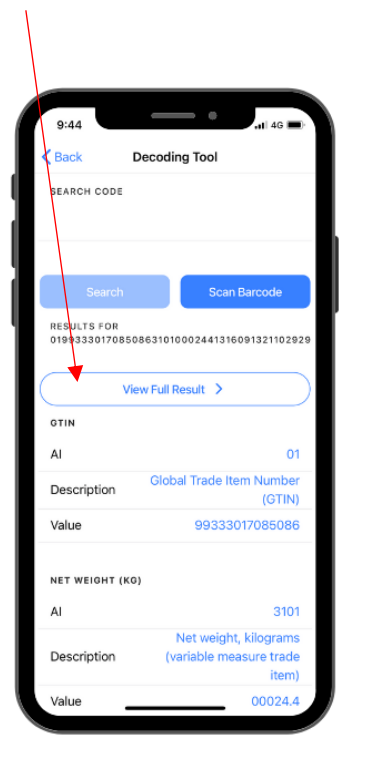

# **Desktop Instructions**

#### **Export All Carton Serial Number Report**

Click the blue 'Export – All Carton Serial Number Report' button to display the PDF of the consignment details and the full list of the case barcodes.

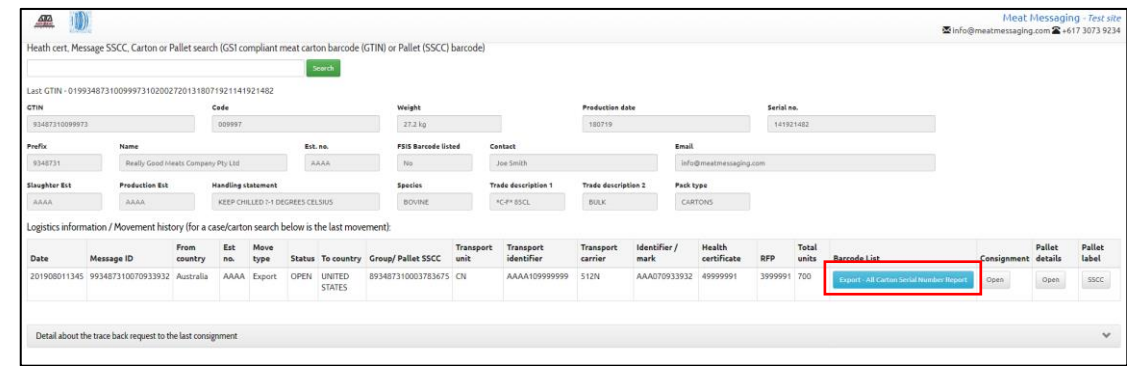

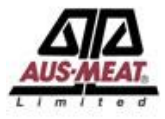

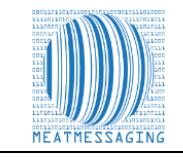

#### **Viewing All Carton Serial Number Report**

Scroll all the way to the button of the page and *'Click the All-Carton Serial Number Report.'*

This will expand the details of the barcodes in a PDF which you can then print off.

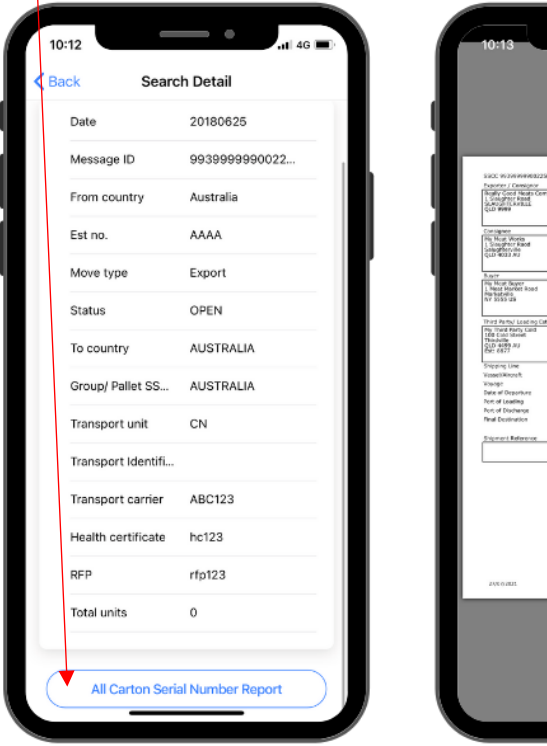

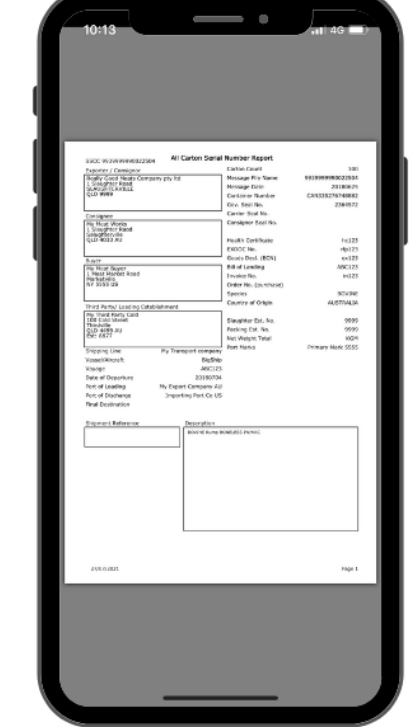

# **Desktop Instructions**

#### **Download the Report and Print**

Print off the report and manually mark on the report the cases that are missing the shipping mark. Use this report that shows the cases that are missing the shipping mark as verification that these cases are part of the consignment as defined in the FSIS Directive 9900.5 Rev 2.

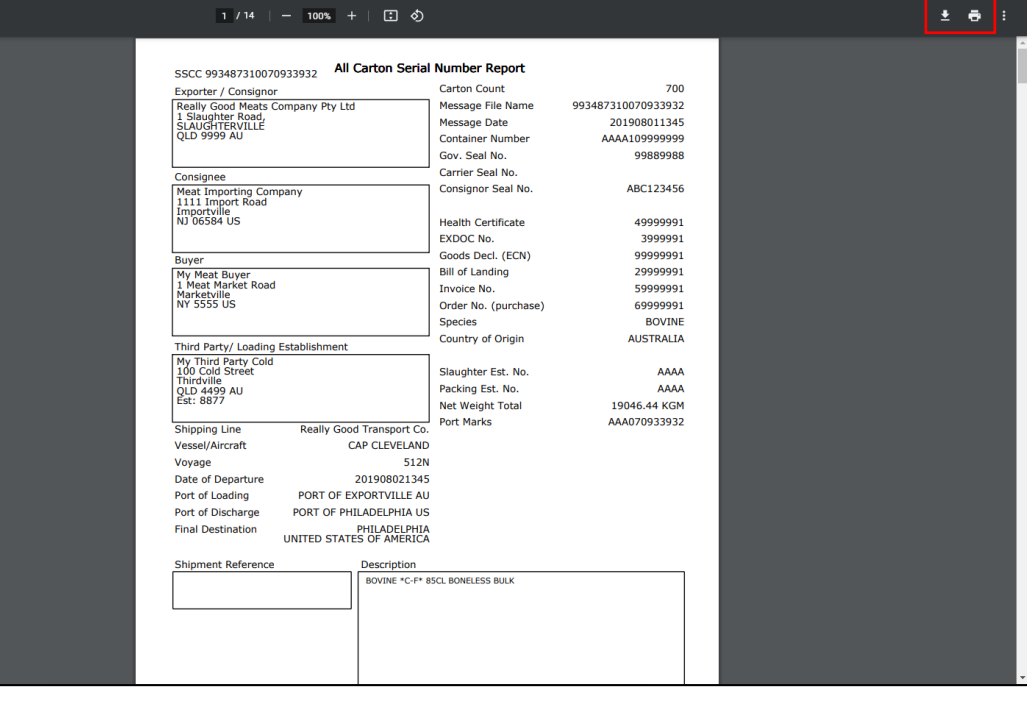

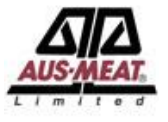

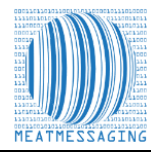

# **Highlight the Cases that are Missing Port Marks**

After printing the 'Export – All Carton Serial Number Report', manually identify the case barcodes for the cases that require remarking.

i.e. Highlight the Barcode Numbers

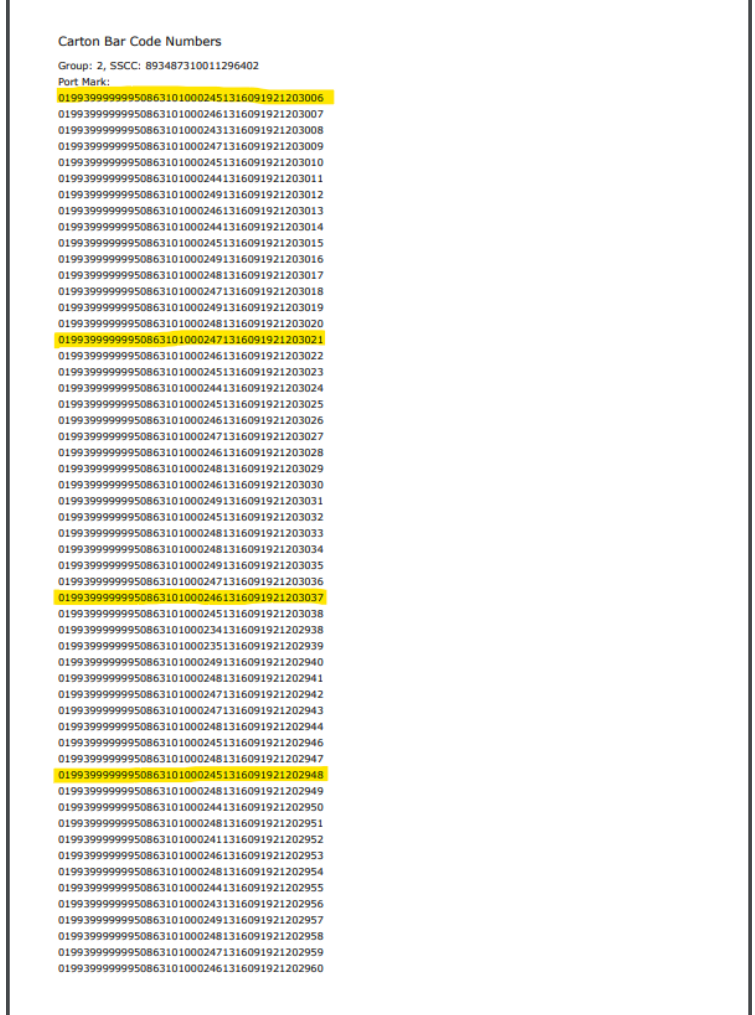

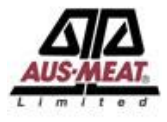

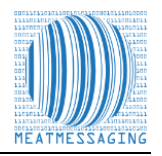

# **Present the Market Report to the FSIS Import Program Personnel**

- 1. Present the marked report to the FSIS Inspector as evidence that the cases that require remarking are part of the consignment for that Health Certificate as outlined in FSIS Directive 9900.5 Rev. 2. Section VII. LOT DISPOSITIONS Part E.
- 2. FSIS IPP are to verify that the barcode for each shipping unit matches the documentation provided. The numbers after the (21) identify the unique shipping unit number.
- 3. FSIS IPP are to permit import inspection establishment personnel to apply the shipping mark to the shipping units if the documentation links the barcode to the foreign inspection certificate.

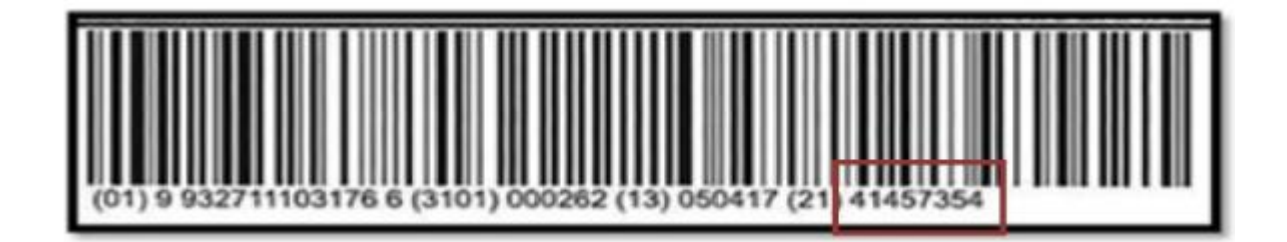

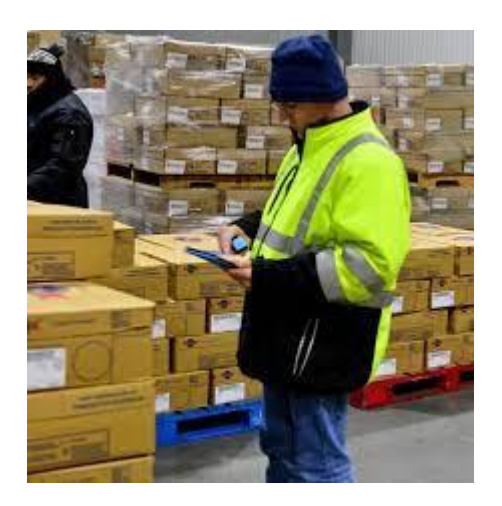

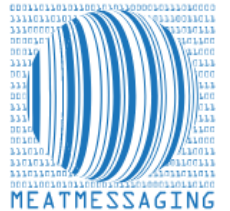

*If you have any issues or questions, please feel free to contact the Meat Messaging contact support:*

**Ph:** +617 3073 9234

**E:** info@meatmessaging.com